## **Moving to Patterson on a Mac**

If you use newmisserver on a Mac there are a couple of different ways you might access it. You may have shortcuts on your desktop that you double-click to connect, or you may go to the Finder's "Go" menu to select a favorite or type in a server address. Instructions below cover both access methods.

1. Make a note of the name of each of the shortcuts to servers on your desktop. You may have none, one, or several. A shortcut to a server is a disk with 3 figures on it (indicating a shared drive) and a little arrow (indicating it's a shortcut or "alias").

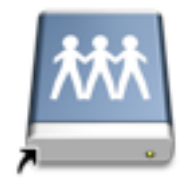

- 2. Once you've noted the shortcuts on the desktop, drag them to the trash. (If you don't have any shortcuts but just type them into the Connect to Server window, stay calm and carry on.)
- 3. Select the Finder $\rightarrow$ Preferences menu item.
- 4. Make sure that "Connected Servers" is checked and then close this window.  $\bigcirc$   $\bigcirc$   $\bigcirc$  Finder Preferences

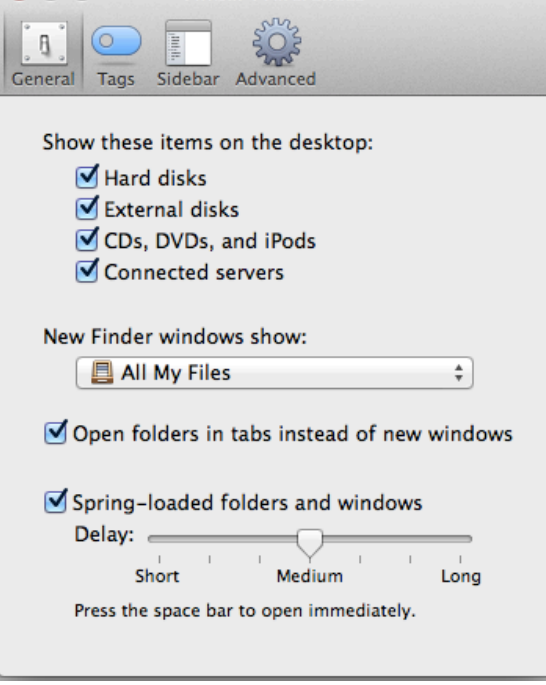

5. Select  $Go \rightarrow$ Connect to Server from the menus.

6. For "Server Address" type "afp://patterson" and then click "Connect."

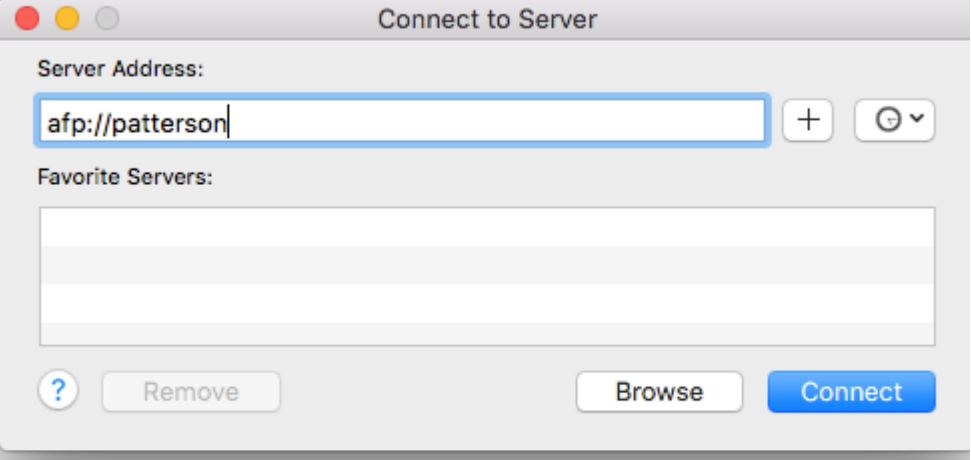

- 7. When prompted, enter your HampNet username and password (not your Mac username & password).
- 8. You will see a list of all available Patterson "shares." The name of the share you're connecting to may be the same as the name of one of the shortcuts on the desktop or in the "Favorite Servers" list, but it may also be somewhat different. For instance, the share that I use had a shortcut called "Academic Computing" when I connected to it previously, but in this list it's called "ac". You may have to make a guess about which share you should connect to—it can take some trial and error-but you will only be allowed access to the ones you are supposed to be using. If you can't figure out which share(s) to connect to you can contact the IT Help Desk at x5418.
- 9. Once you have connected to a share you will see the icon on the desktop. It will be the shared drive icon without the little shortcut arrow. Click on it to select it.

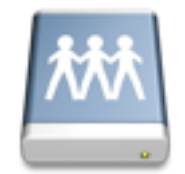

- 10. From the Finder File menu select "Make Alias." This will make a second icon on the desktop that can be used as a shortcut to mounting the server.
- 11. If you had more than one shortcut to the server on your desktop or in your Favorite Servers list, repeat steps  $5 - 10$  for each of them.
- 12. When you've created all the shortcuts that you need to access the server, select Finder $\rightarrow$ Preferences.

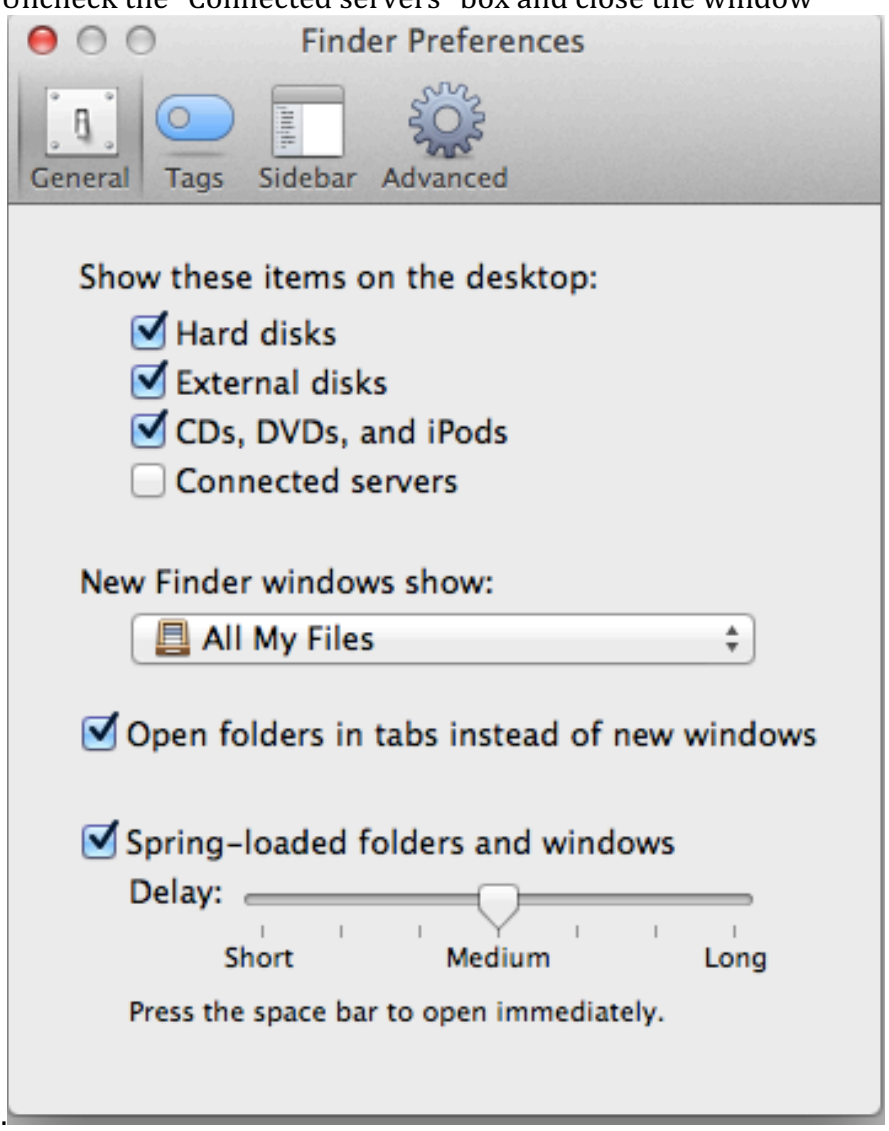

13. Uncheck the "Connected servers" box and close the window

If you have trouble with these instructions please contact the IT Help Desk at helpdesk@hampshire.edu or x5418.